# **Banner Registration Reference Checklist for Students**

**Please note, before you can register, you must see your advisor for your alt pin number.** 

# **Registering for classes**

#### **Step 1**

- Login to Buzzin
- [http://buzzin.emporia.edu](http://buzzin.emporia.edu/)

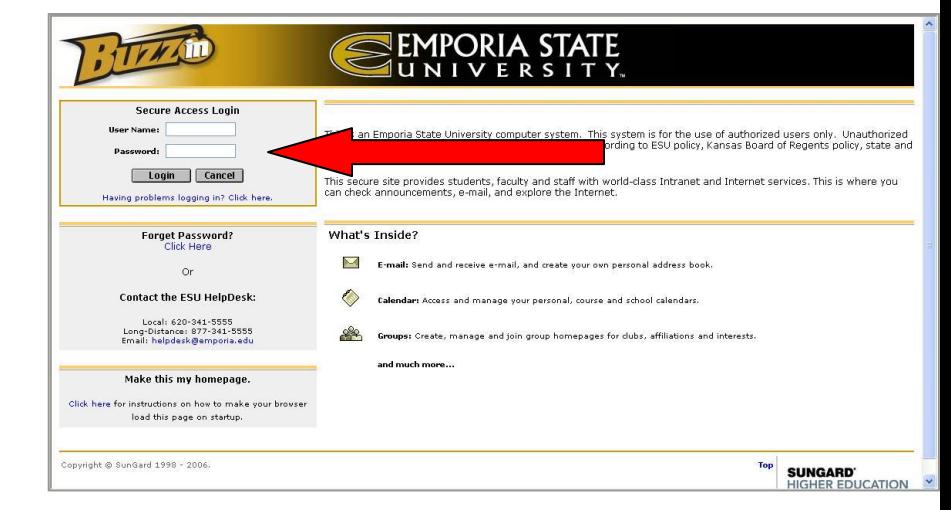

**Your password is the last Six digits of your E-number**

#### **Step 2**

 Select the **Academic Life Tab**

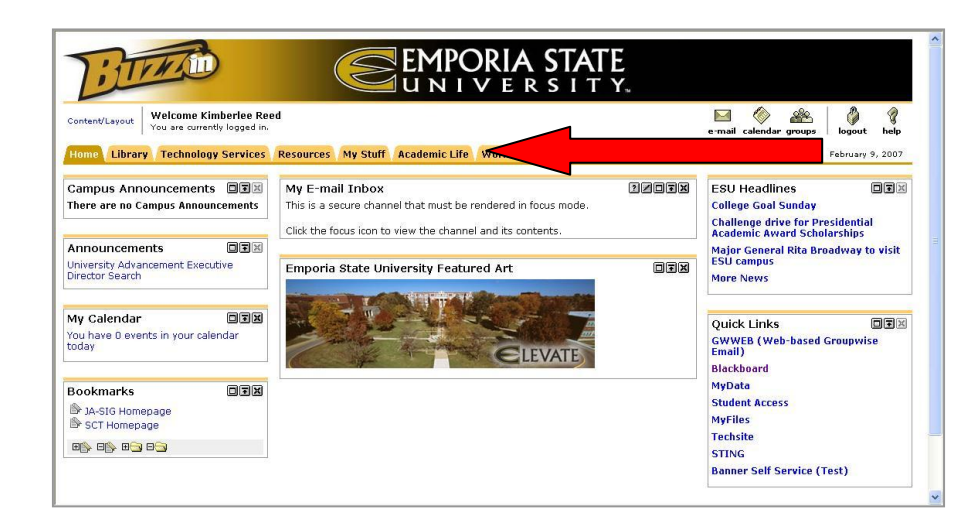

## **Step 3**

- Look for the **Registration Tools** Channel
- Select the **Add/Drop** classes link

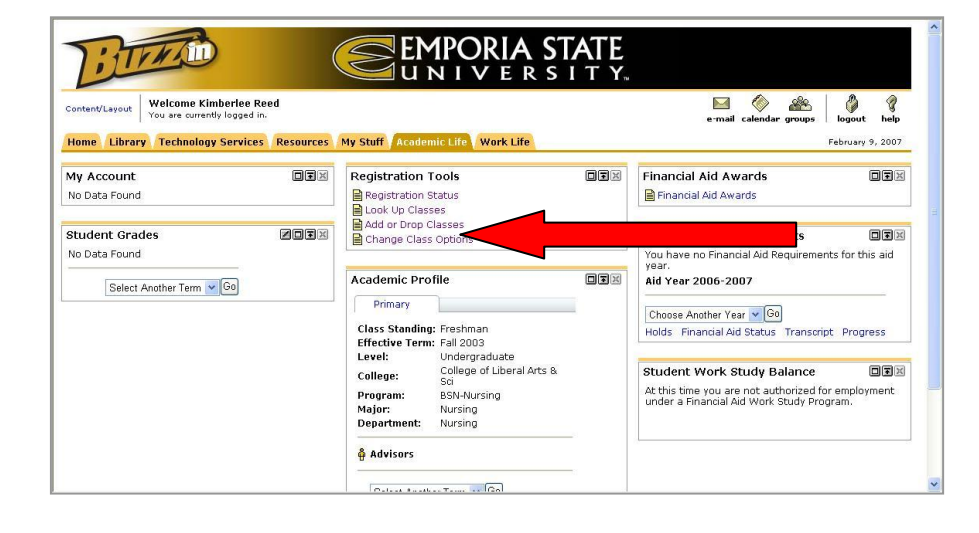

#### **Step 4**

- Select the **Term** for which you will be registering the student
- Click **Submit**

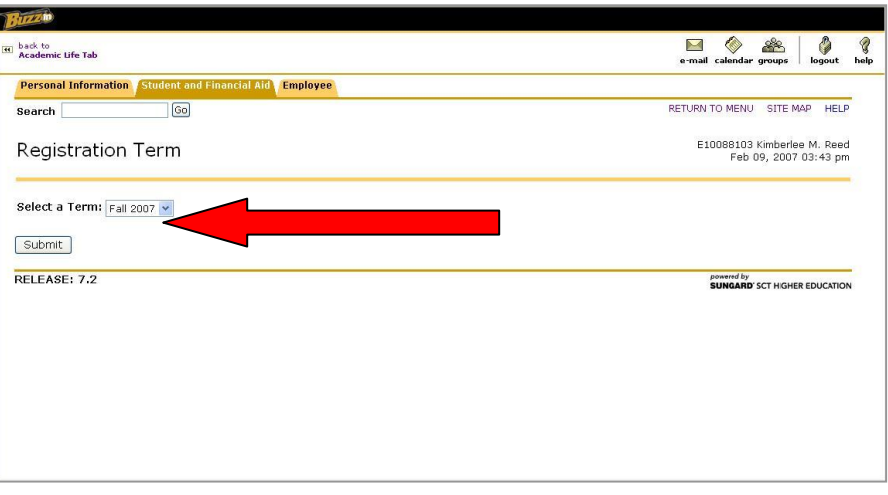

#### **Step 5**

- Type in the **Alt Pin** number
- Click **Submit**

**We will send out pin numbers to grad students at least 2 weeks prior to enrollment**

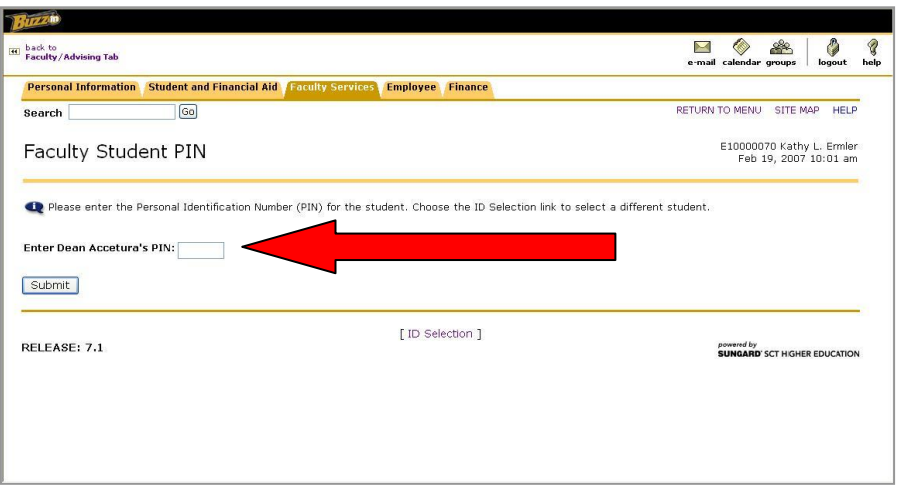

#### **Step 6**

 Select **Class Schedule** to look up classes or if **CRN** number is known type the CRN number in the appropriate space

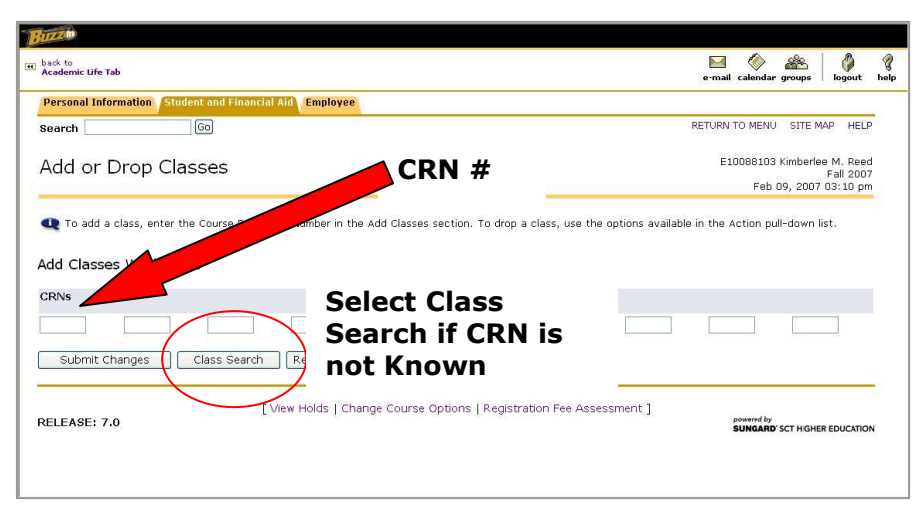

# **Step 7**

- Select the **Subject Area** (School Counseling, Psychology, Business, etc)
- Additional filters can be added (e.g., Course number, Instructor, Part of Term, etc.)
- Click **Class Search**

#### **Secondary Education = ED535, ED887, ED833**

#### **Educational Admin = EA773**

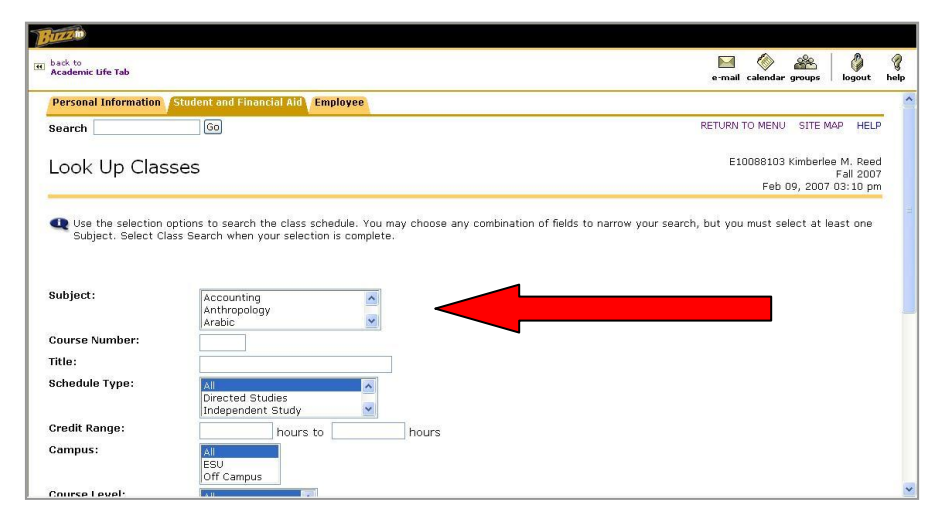

**Psychology = PY722**

## **Step 8**

- Find the class to add to the schedule and select the class by clicking in the Open Box next to the class. Make sure a check mark appears in this box.
- Select either **Register** or **Add to Worksheet** (the register button immediately adds you to the class and the add to worksheet will build your schedule and then add all classes at one time).

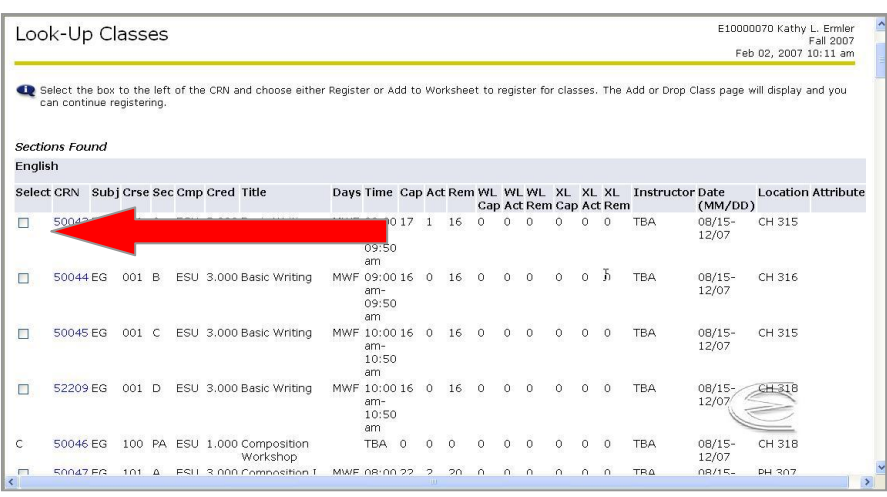

## **Step 9**

Repeat **Steps 7 and 8** until registered for all classes.

# **Dropping a class – Advisor already has given you the Alt Pin number**

## **Step 1**

- Login to Buzzin
- [http://buzzin.emporia.edu](http://buzzin.emporia.edu/)

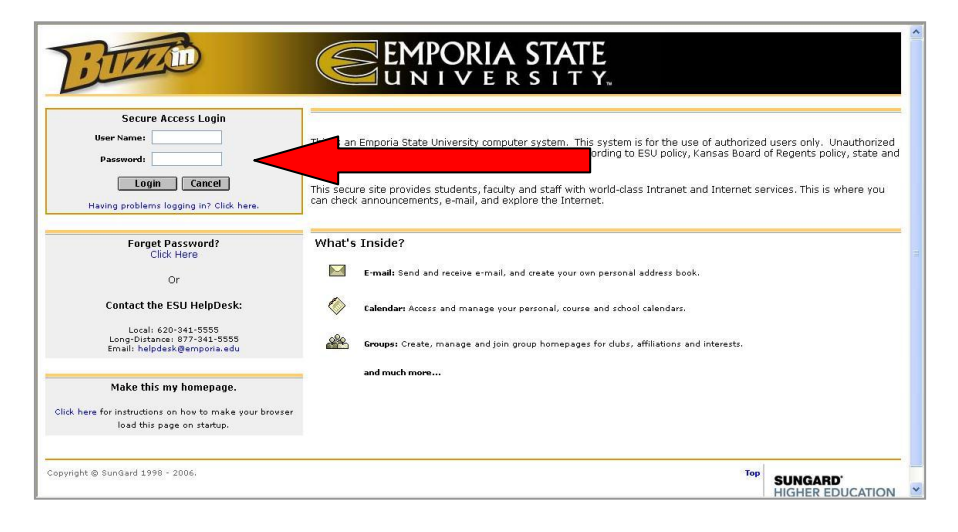

# **Step 2**

 Select the **Academic Life Tab**

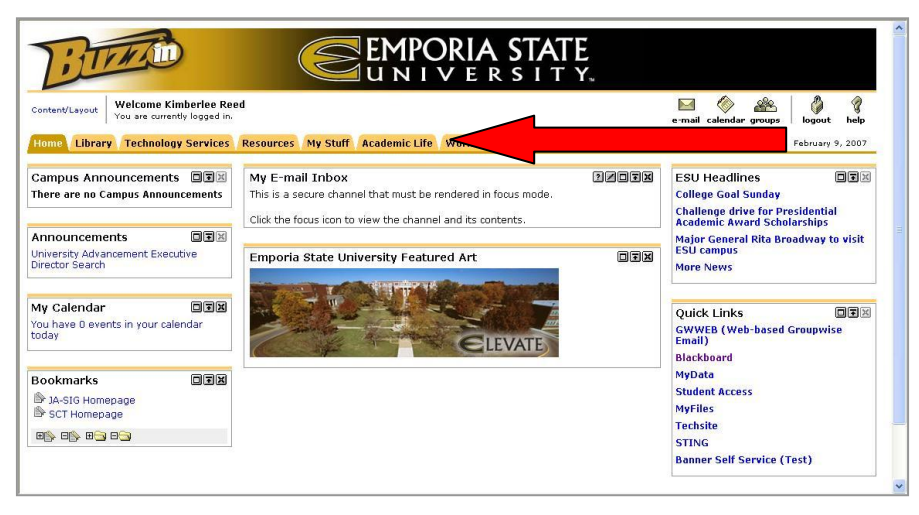

# **Step 3**

- Look for the **Registration Tools** Channel
- Select the **Add/Drop** classes link
- Select the **Term** for which you will be registering the student
- Click **Submit**

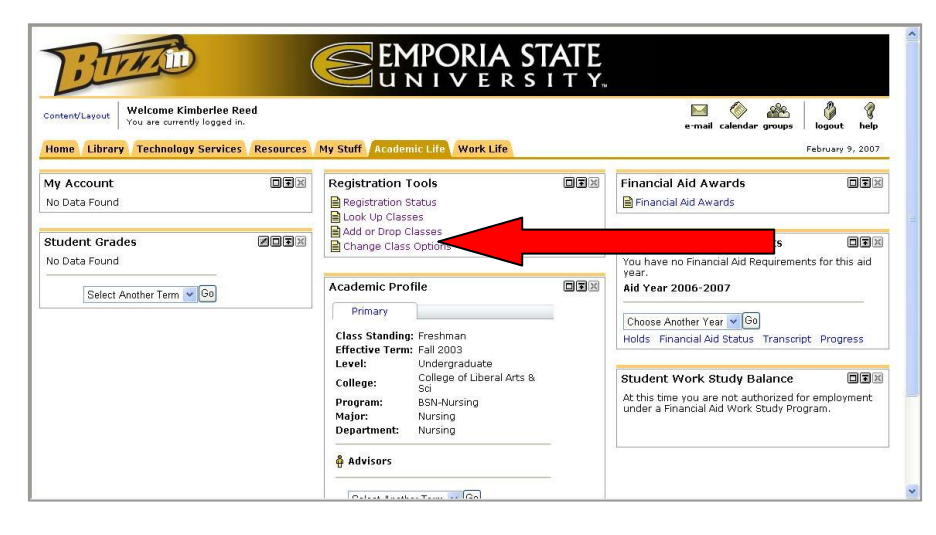

#### **Step 4**

- $\bullet$  Select the **Term** for which
- Click **Submit**

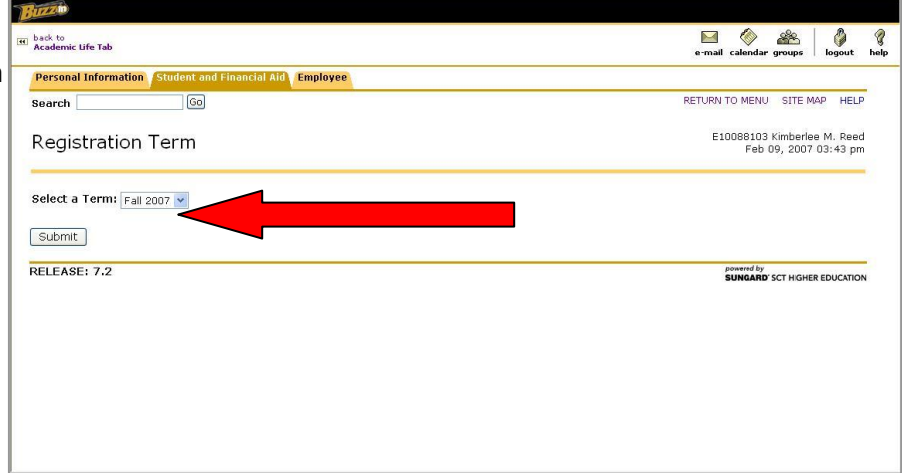

## **Step 5**

- Type in the **Alt Pin** number
- Click **Submit**

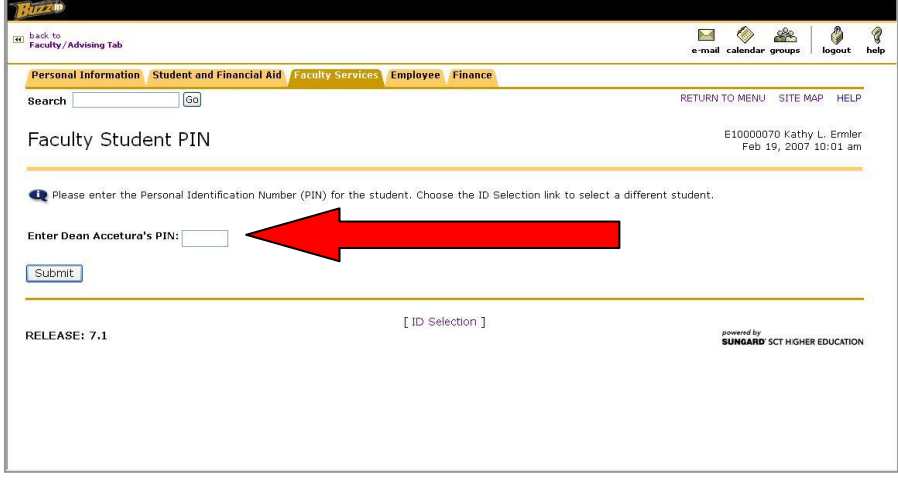

## **Step 6**

- Select the drop down menu under **Action**
- **•** Select **Web Drop**
- Click **Submit Changes**
- You are now dropped from this class

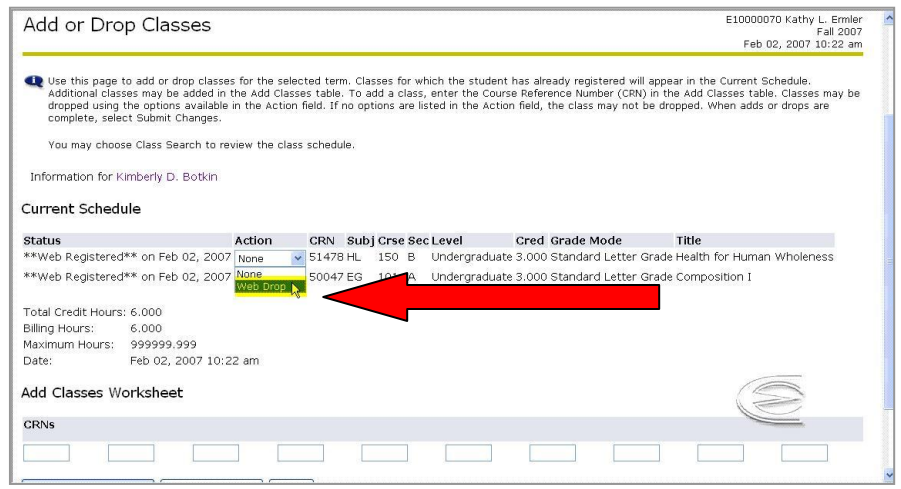

\*Please note, you may not drop all your classes. Only the registrar's office may drop you from all of your classes.